# **AUDIOA EGIN ETA ARGITARATU**

# **1. Audacity eskuratu**

- "eleanitz.ikasblog.net" helbidera joan eta
- Eskubiko zutabean, behean, "Lotura interesgarriak"
- Aukeratu komeni zaizuena : ".rar" ala ".zip"
- "Gorde fitxategia" aukeratu

#### **RISTON BERTSOA** .<br>1a 20, 2008 • Iruzkinik Ez AZKEN IRUZKINAK hontzako ezaguna den Mikel Mendizabalek kantatutako bertso bikaina duzue ingo honetan. " Mr WordPress-(e)k Hello world!-(a)n .<br>mg: ele\_02  $q_{\rm U}$ ime: OC  $>$  11  $+$  $\left| \cdot \right|$ **Index LOTURA INTERESGARRIAK** audacity.zip irekitzen  $\vert x \vert$ atus: playlist - Loade Audacity: audio editorea (.rar) Ondorengoa irekitzea aukeratu duzu OWERED BY (CO Audacity: audio editorea (.zip) audacity.zip - Goear: audioak igotzeko lekua hau da: Archivo WinRAR ZIP nondik: http://www.ikastola.net tegoriak: Audiol Google videos: bideoak igotzeko lekua Zer egin behar du Firefox(e)k fitxategi honekin? C Ireki honekin | WinZip (lehenetsia)  $\overline{\mathbf{v}}$ G Gorde fitxategia Egin hau automatikoki hau bezelako fitxategiekin aurrerantzean. Ados Utzi

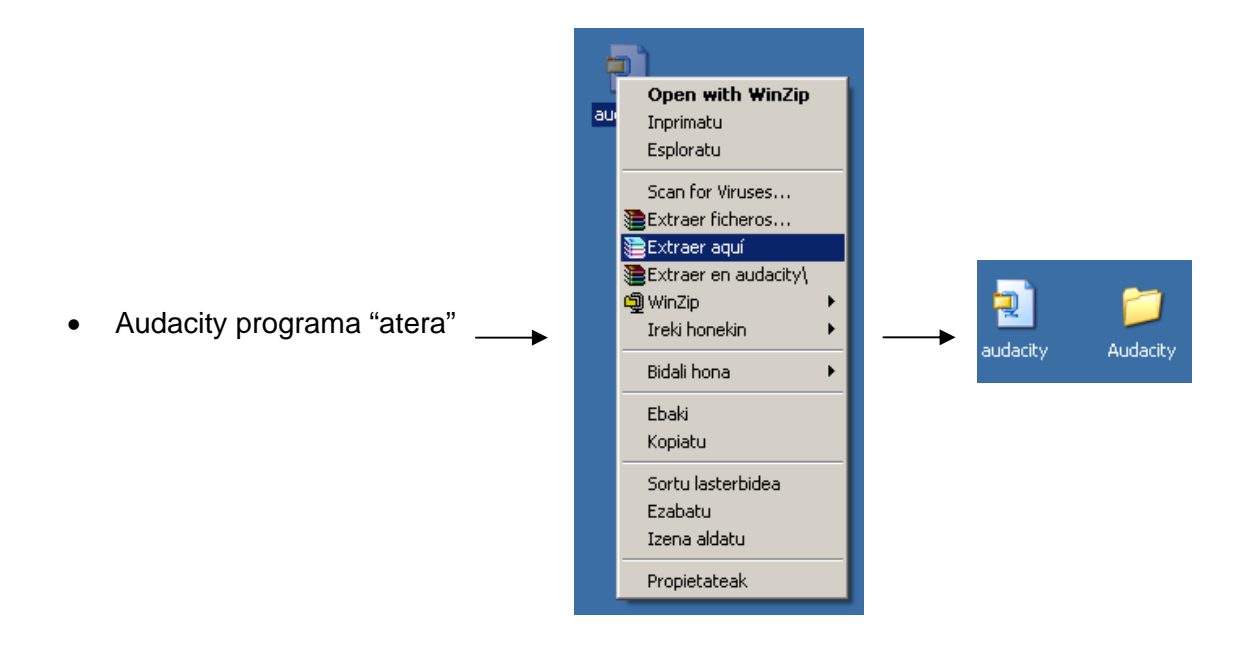

# **2. Audioa grabatu eta gorde**

• Audacity abian jarri

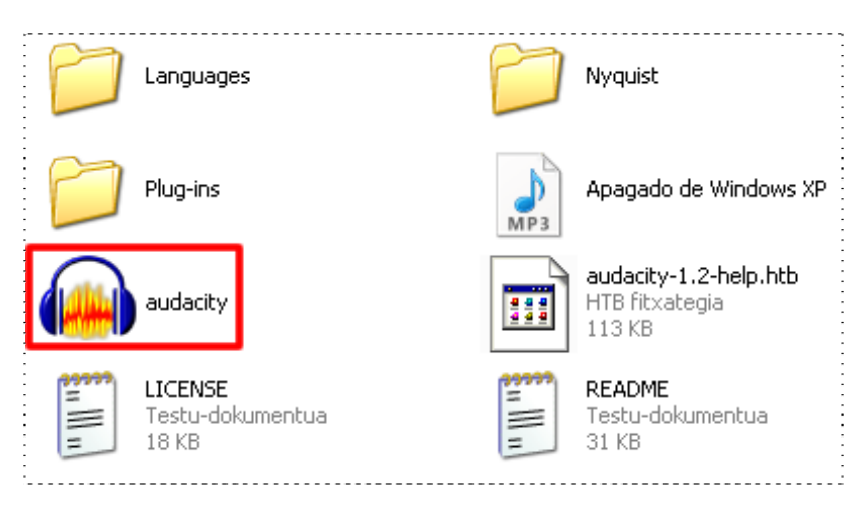

• Grabatu, geratu eta MP3 gisa esportatzeko eskatu

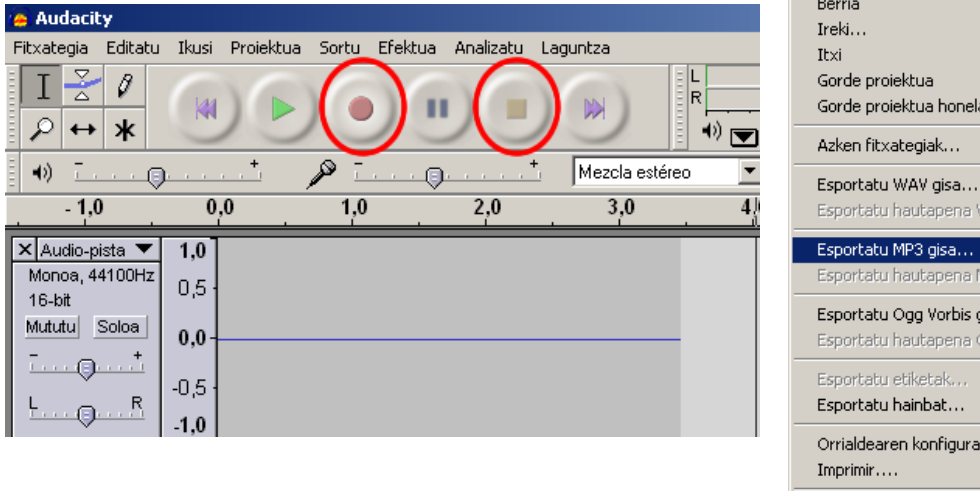

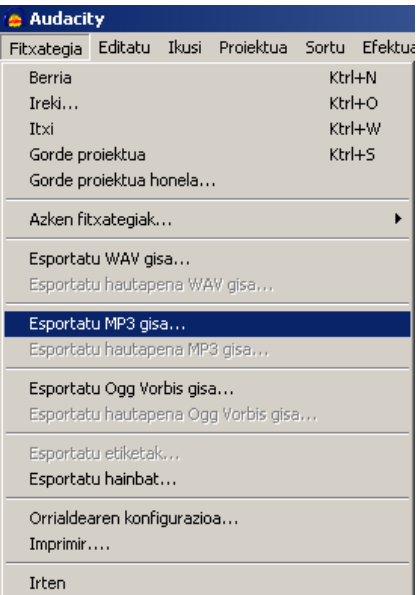

• "lame.dll" fitxategia eskatzen duen oharra zabalduko zaigu. Non dagoen esango diogu. Beraz, esan baietz, eta "Audacity" karpetara joango gara, gero " izeneko karpetara, "lame.dll" fitxategia markatu, eta "Abrir" sakatuko dugu.

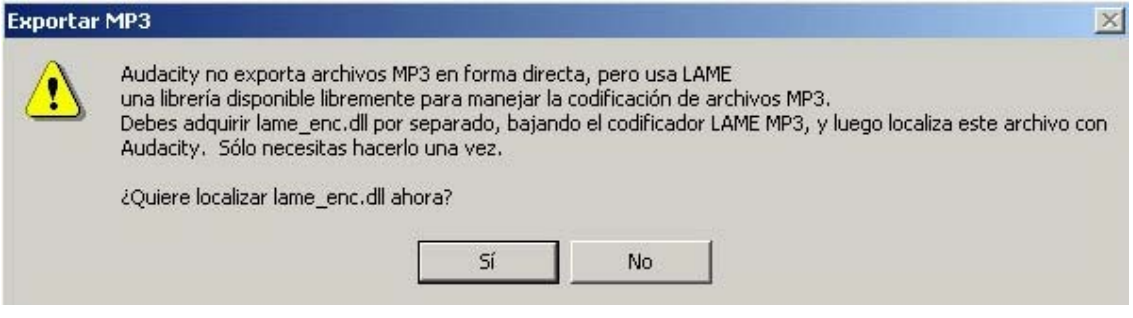

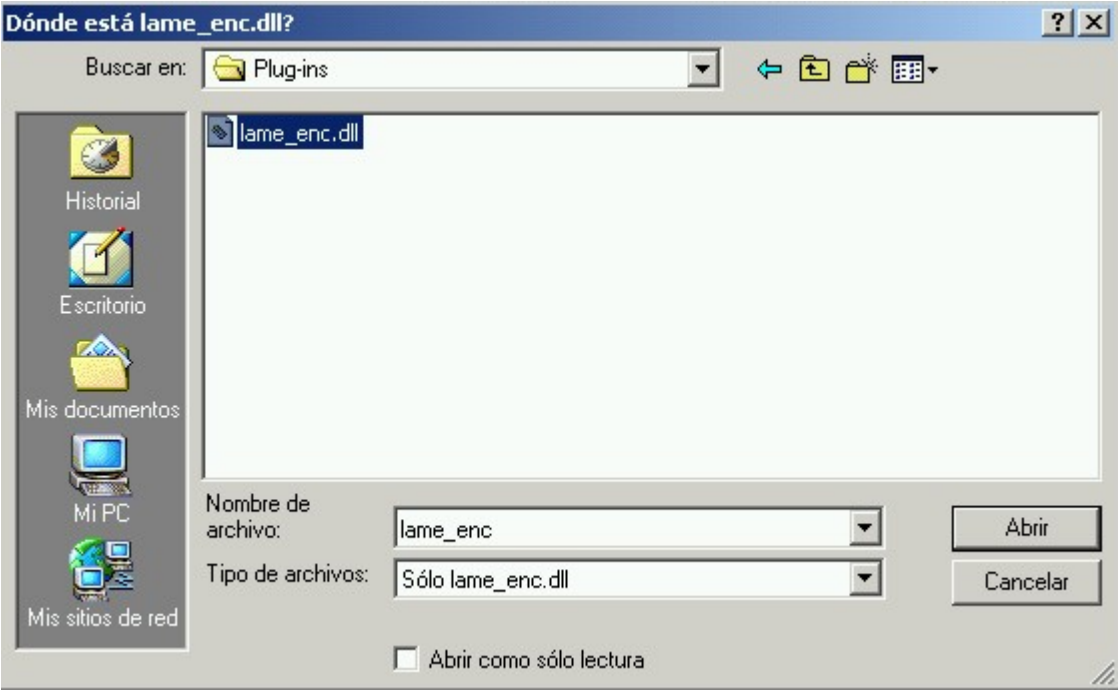

• Audioari izena eman ("proba") eta gorde.

Hemendik aurrera, grabatu ondoren, ondo gordeko ditu fitxategiak, izena jarri eta gero, noski.

# **3. Audioa interneteko hostalari batetara igo: "www.goear.com"**

### 3.1. Audioak jasoko dituen zerbitzarian erregistratu

- "[www.goear.com](http://www.goear.com/)" helbidera joan
- Sakatu erdiko menuan, eskubian dagoen "Login / Register"

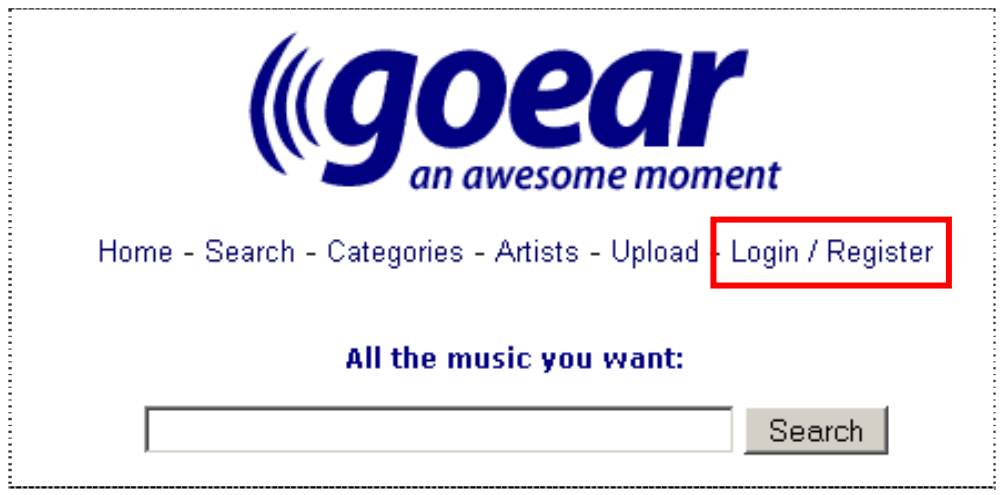

• Sakatu, pantailan urdinez ikusiko duzun "Register".

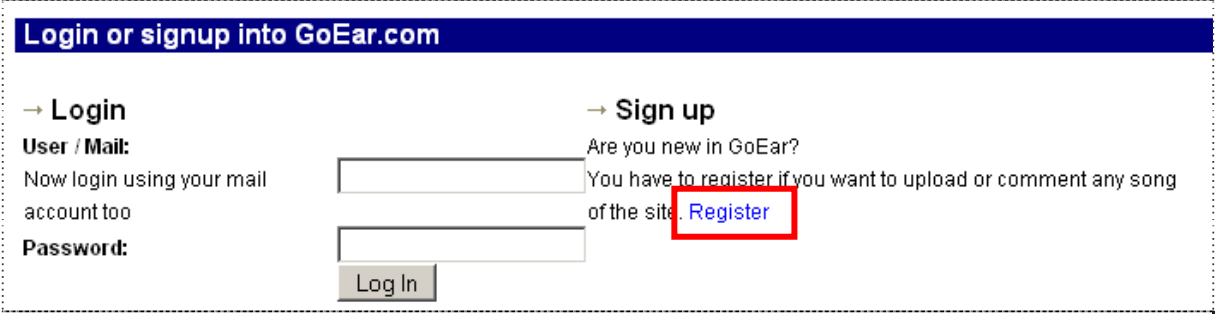

• Eskatzen dituen datuak idatzi eta sakatu "Sign up"

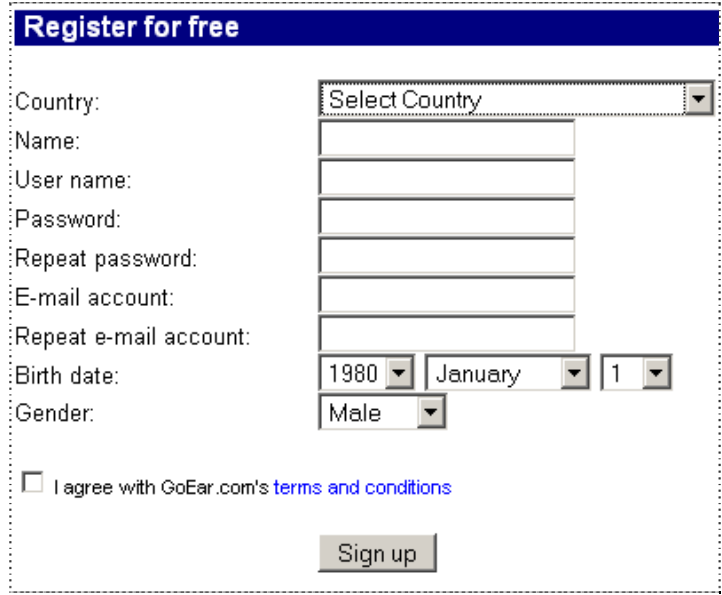

- Erregistroa ondo egin dela adierazten duen mezua pantailaratzen da.
- Sakatu behean dagoen "Click here to join to user panel".

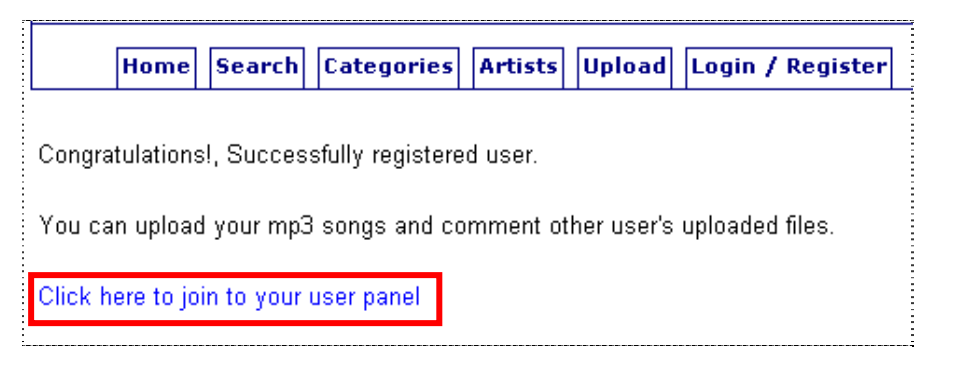

### 3.2. Audio-fitxategia nire txokora igo

Nire audio-txokoan nago, "Txanela" erabiltzaile izena aukeratu dudanez, hori da azaltzen dena.

• "Upload" aukera sakatu

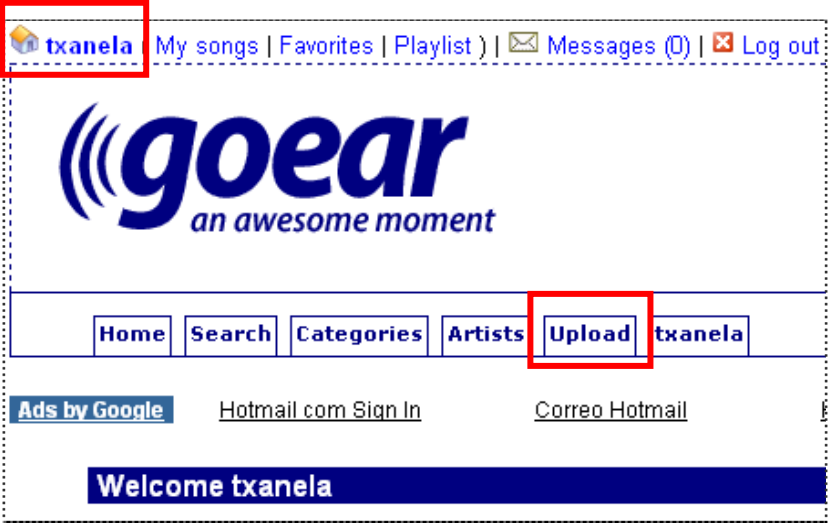

- Abestiaren fitxa osatu  $\rightarrow$  "Arakatu" (ordenagailuan audioa bilatu)  $\rightarrow$  "Upload"
- Igoera bukatutakoan, mezu bat azaltzen da. Emaitza ikusteko, sakatu "clicking here"

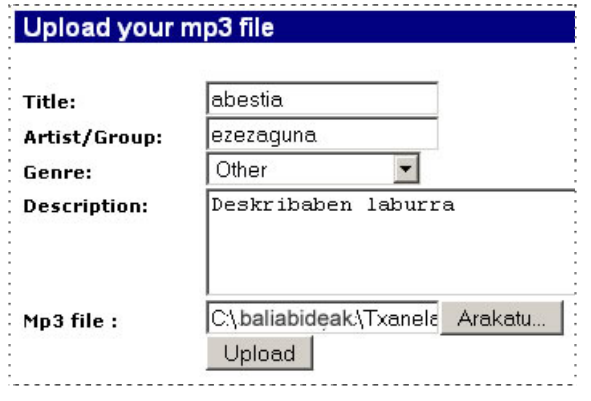

## **Upload result**

File sent succesfully  $;-)$ .

You can listen to it now clicking here

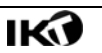

# **4. Audioa blogean txertatu eta argitaratu**

#### 4.1. Audioa entzun eta Blogean txertatzeko behar dugun kodea kopiatu

• Audio-erreproduktorea azaltzen da eta eskubian-behean, bi kode-zati. Beheko kodea kopiatu: "This song gin your site" dioena.

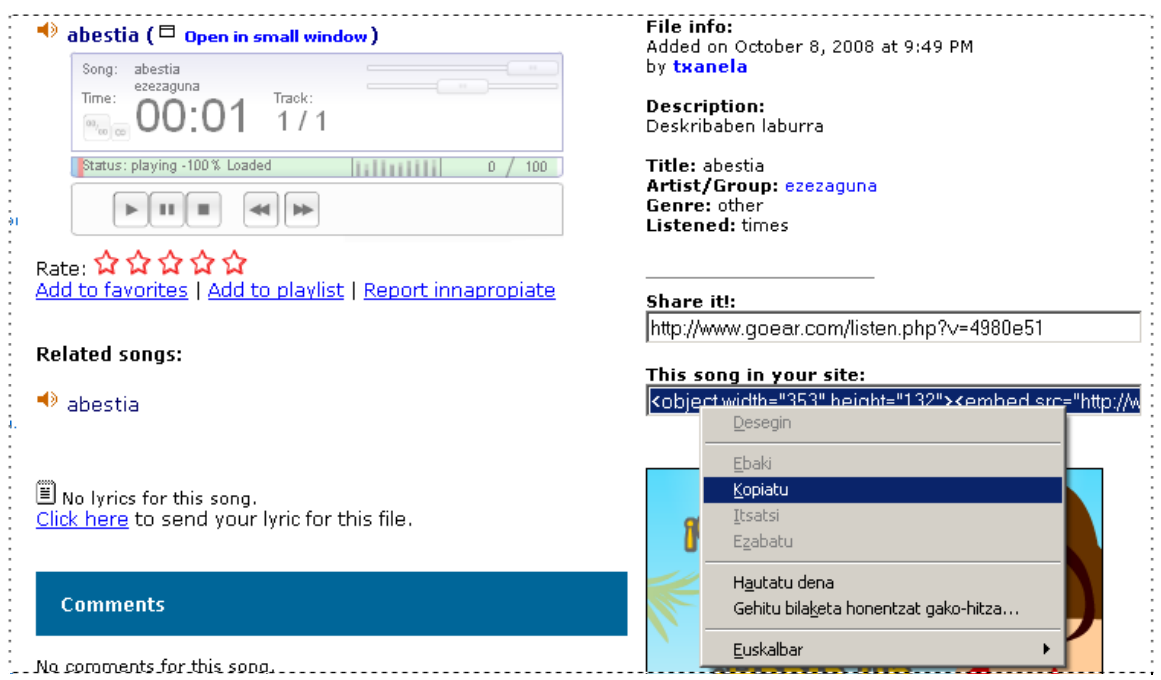

#### 4.2. Audioa blogeko mezuan txertatu

- Ikasblog.net-era joan "Izena eman" (erabiltzailea + pasahitza) Eleanitz blog-editorean gaude.
- Idatzi mezuari izenburua eman idazteko kutxan azalpen-testu laburra idatzi.
- "Code" atalera pasa
- Lerro jauzia egin  $\rightarrow$  Kopiatuta ekarri dugun kodea itsatsi
- "Gorde eta segi editatzen" eta "Preview" (argitaratu aurretik, ikusteko)

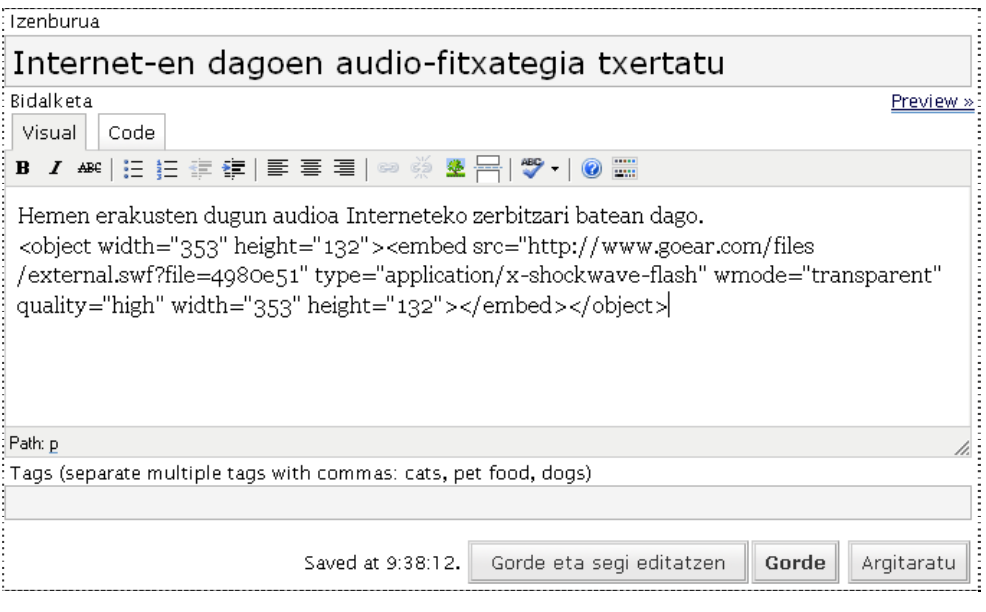

• Aurrebista ikusi. Dena ondo badago, edizio-leihora itzuli eta "Argitaratu"

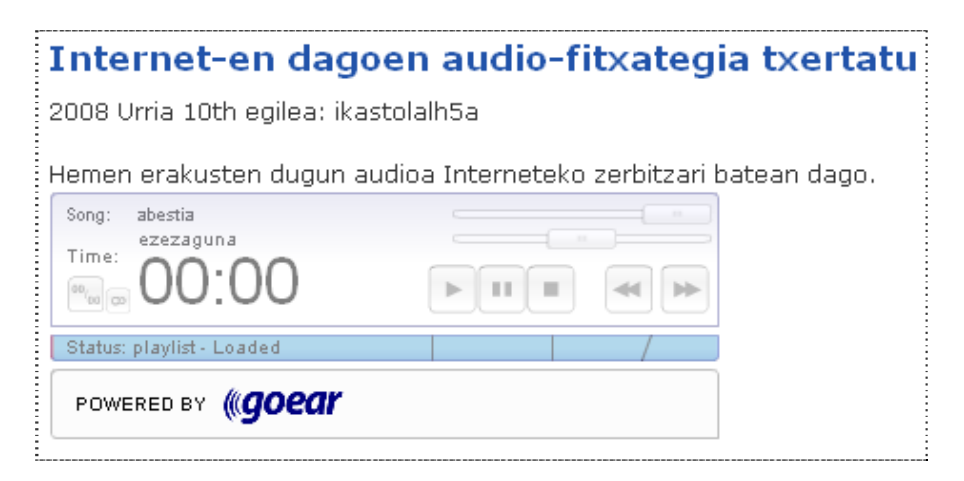

### 4.3. Goear.com-era itzultzen zarenean

- Erabiltzaile izena eta pasahitza sartu eta gero, zure audio-txokoaren sartuko zara.
- Igota dituzun audioak ikusteko, sakatu goian-ezkerrean dagoen "Mi songs"

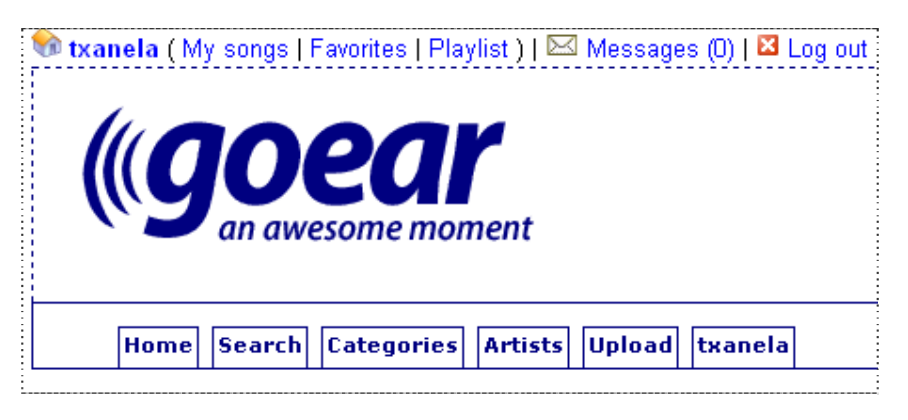

Igotako abestien zerrenda ikusiko duzu:

- Abestia entzun eta kodea eskuratzeko, sakatu tituluaren gainean ("abestia").
- Audioaren titulua edo deskribapenean aldaketak egiteko, sakatu "edit"
- Audioa ezabatzeko, sakatu "delete"

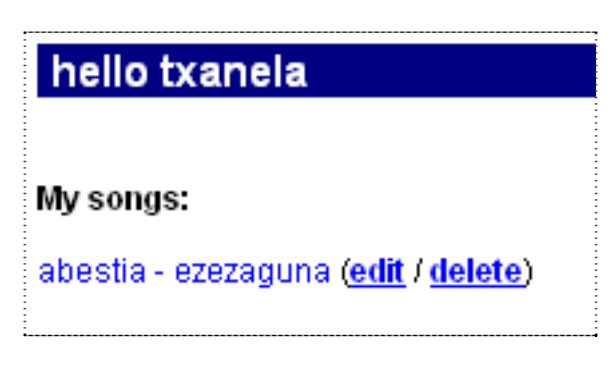

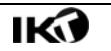